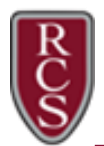

## Chromebook\_How to Change the Language Settings

- 1. Login to the Chromebook using your district Gmail account [\(username@rcs-k12.us\)](mailto:username@rcs-k12.us) and password.
- 2. Click on the time icon, located in the bottom-right corner of your screen.
- 3. Select the gear icon to access your Settings menu.
- 4. Scroll to the bottom of the page and select Advanced.

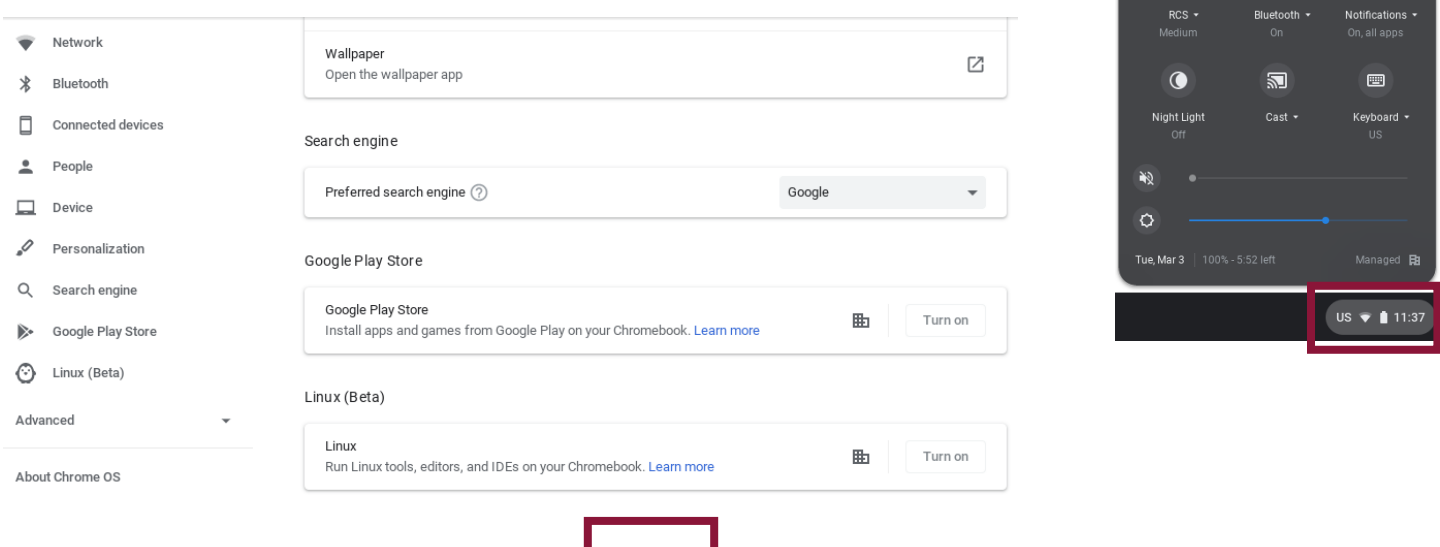

5. Under the section for Languages and input, (third section down) select the right arrow.

Advanced

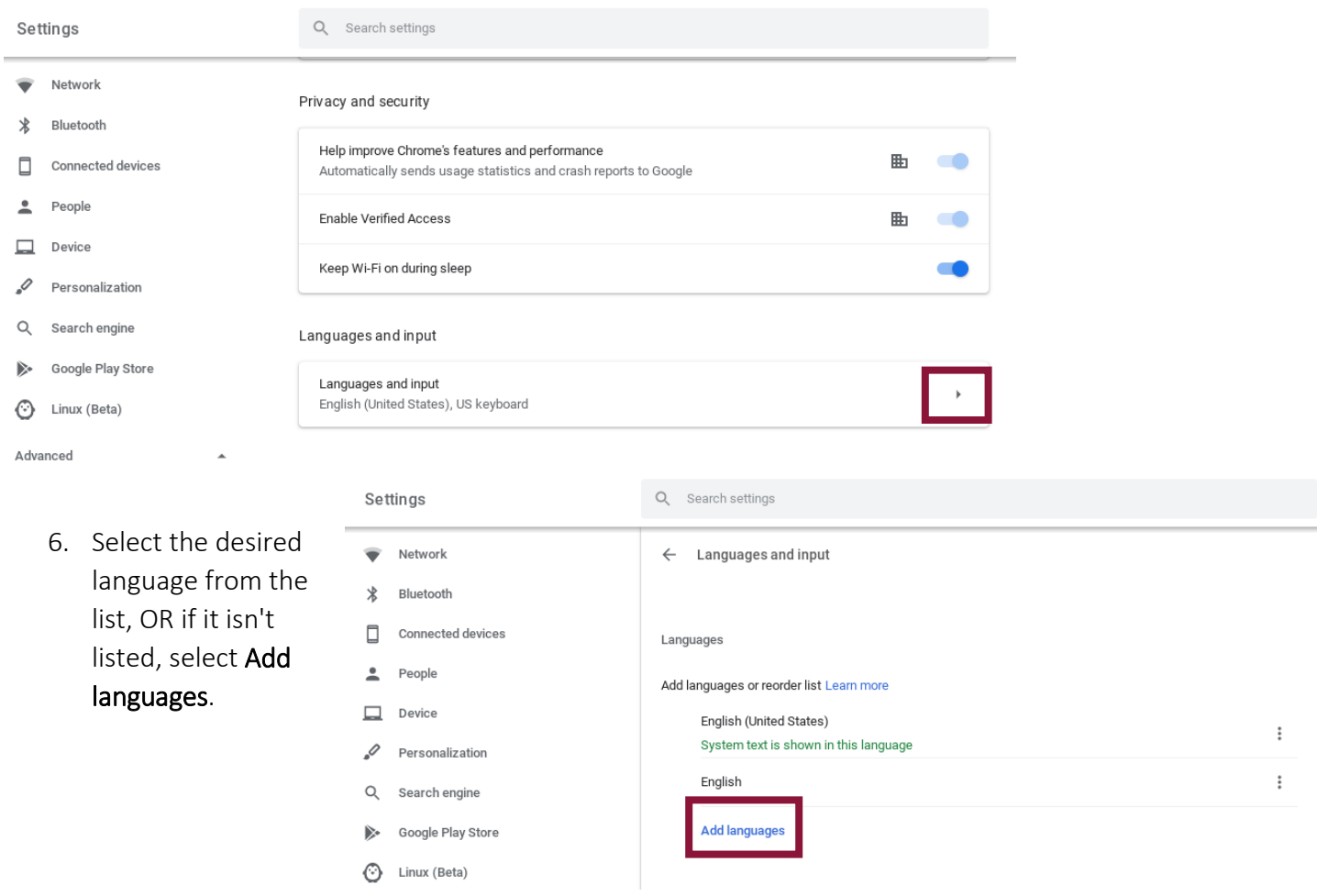

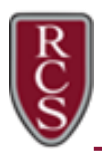

Settings

## Chromebook\_How to Change the Language Settings

- 7. Search for your desired language from the list of languages.
- 8. Select the language from the list.
- 9. Select Add.
- 10. Click the three dots next to the language you want to use.

Q Search settings

11. Click inside the checkbox for Show system text in this language.

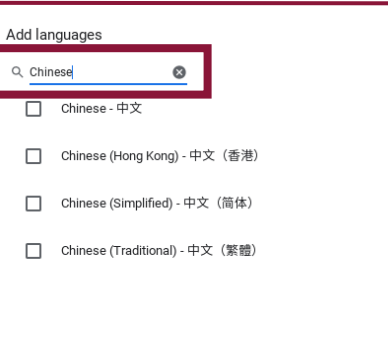

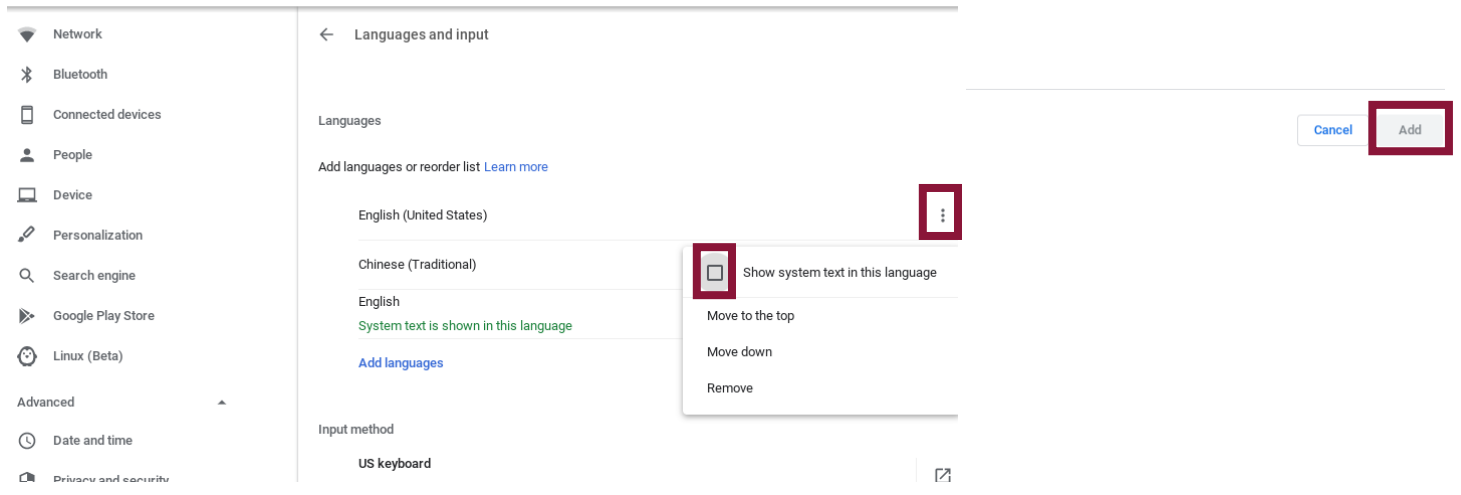

12. You will need to Restart the Chromebook and sign in again using your district Gmail account [\(username@rcs-k12.us\)](mailto:username@rcs-k12.us) and password so the language settings take effect.

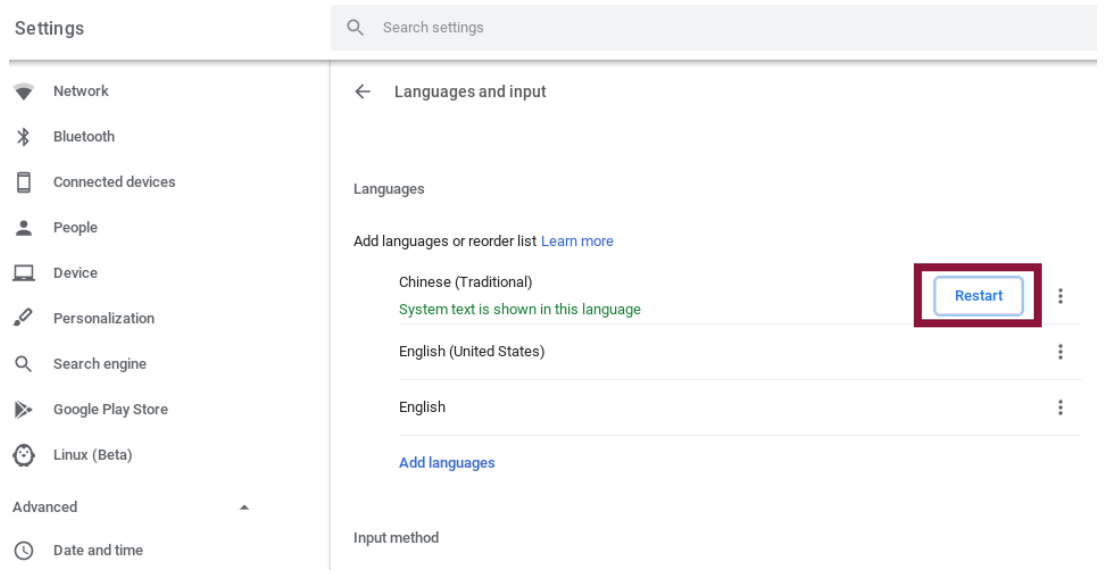